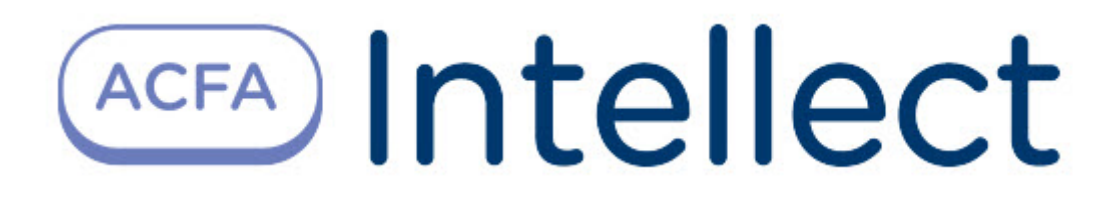

# Руководство по настройке и работе с модулем интеграции Кронверк

ACFA Интеллект

Last update 09/29/2022

# Table of Contents

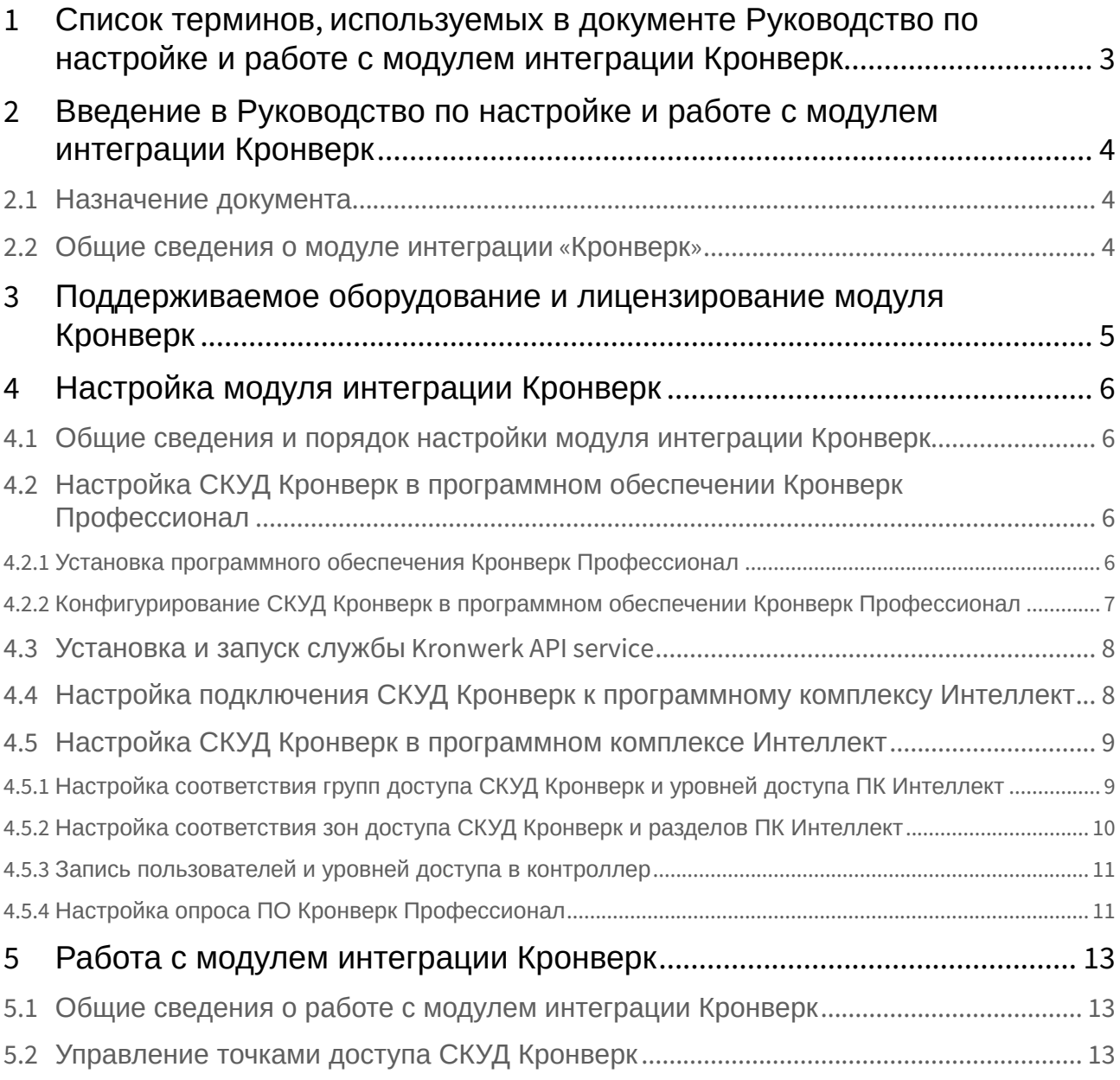

## <span id="page-2-0"></span>1 Список терминов, используемых в документе Руководство по настройке и работе с модулем интеграции Кронверк

Сервер *Интеллект* – компьютер с установленной конфигурацией **Сервер** программного комплекса *ACFA Intellect.*

Сервер *Кронверк* – компьютер с установленным программным обеспечением *Кронверк Профессионал* и подключенным оборудованием СКУД *Кронверк.*

Контроллер – электронное устройство, предназначенное для контроля и управления точками доступа.

Система контроля и управления доступом (*СКУД*) – программно-аппаратный комплекс, предназначенный для осуществления функций контроля и управления доступом.

Точка доступа – место, где осуществляется контроль доступа. Точкой доступа может быть дверь, турникет, ворота, шлагбаум, оборудованные считывателем, электромеханическим замком и другими средствами контроля доступа.

## <span id="page-3-0"></span>2 Введение в Руководство по настройке и работе с модулем интеграции Кронверк

#### **На странице:**

• [Назначение](#page-3-1)  документа

• [Общие сведения о](#page-3-2)  модуле интеграции «Кронверк»

### <span id="page-3-1"></span>2.1 Назначение документа

Документ *Руководство по настройке и работе с модулем интеграции Кронверк* является справочноинформационным пособием и предназначен для специалистов по настройке и операторов модуля *Кронверк*. Данный модуль входит в состав системы контроля и управления доступом (*Кронверк*), реализованной на основе программного комплекса *ACFA Intellect*.

В данном Руководстве представлены следующие материалы:

- 1. общие сведения о модуле интеграции *Кронверк*;
- 2. настройка модуля интеграции *Кронверк*;
- 3. работа с модулем интеграции *Кронверк*.

#### <span id="page-3-2"></span>2.2 Общие сведения о модуле интеграции «Кронверк»

Модуль интеграции *Кронверк* является компонентом *СКУД*, реализованной на базе ПК *ACFA Intellect*, и предназначен для обеспечения взаимодействия *СКУД Кронверк* с ПК *ACFA Intellect* (мониторинг, управление). Модуль интеграции *Кронверк* не позволяет осуществлять конфигурирование оборудования СКУД *Кронверк* и выполнять запись конфигурации в контроллер.

#### **Примечание.**

Подробные сведения о СКУД *Кронверк* приведены в официальной справочной документации по данной системе (производитель ООО "СКД").

Модуль интеграции *Кронверк* поддерживает работу с любым оборудованием, которое может работать с программным обеспечением *Кронверк Профессионал*.

## <span id="page-4-0"></span>3 Поддерживаемое оборудование и лицензирование модуля Кронверк

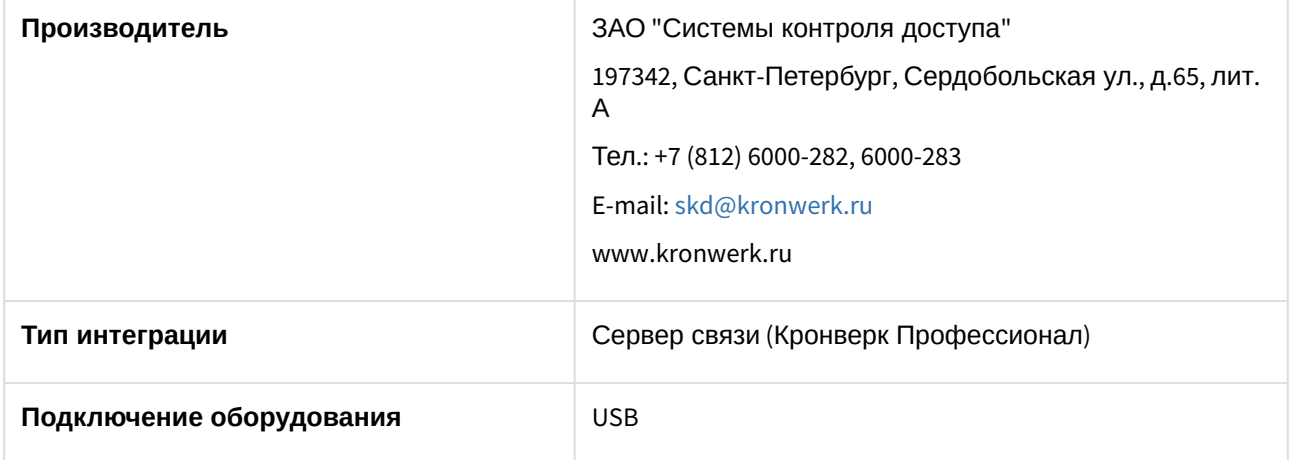

#### **Поддерживаемое оборудование**

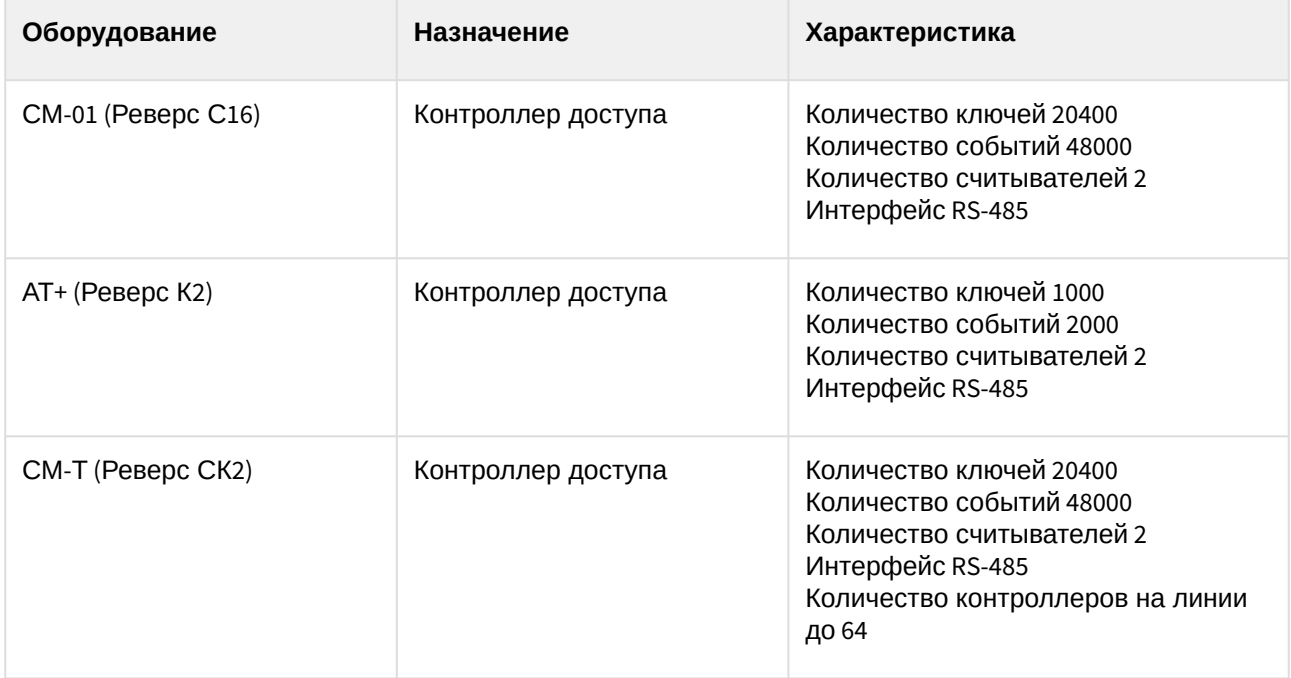

#### **Защита модуля**

За 1 IP-адрес (сервер связи).

ПО Кронверк Профессионал требует своего ключа защиты Guardant.

## <span id="page-5-0"></span>4 Настройка модуля интеграции Кронверк

### <span id="page-5-1"></span>4.1 Общие сведения и порядок настройки модуля интеграции Кронверк

Настройка модуля интеграции *Кронверк* проходит в следующей последовательности:

- 1. Настройка СКУД *Кронверк* [в программном обеспечении Кронверк](#page-5-2) *Профессионал*.
- 2. [Установка и запуск службы](#page-7-0) *Kronwerk API service*.
- 3. [Настройка подключения СКУД](#page-7-1) *Кронверк* к программному комплексу *Интеллект*.
- 4. [Настройка СКУД](#page-8-0) *Кронверк* в ПК *Интеллект*.

## <span id="page-5-2"></span>4.2 Настройка СКУД Кронверк в программном обеспечении Кронверк Профессионал

#### <span id="page-5-3"></span>4.2.1 Установка программного обеспечения Кронверк Профессионал

Перед началом работы с модулем интеграции *Кронверк* в ПК *Интеллект* необходимо подключить оборудование СКУД К*ронверк* к Серверу *Кронверк* и настроить его в программном обеспечении Кронверк *Профессионал*. ПО Кронверк *Профессионал* доступно на диске от производителя.

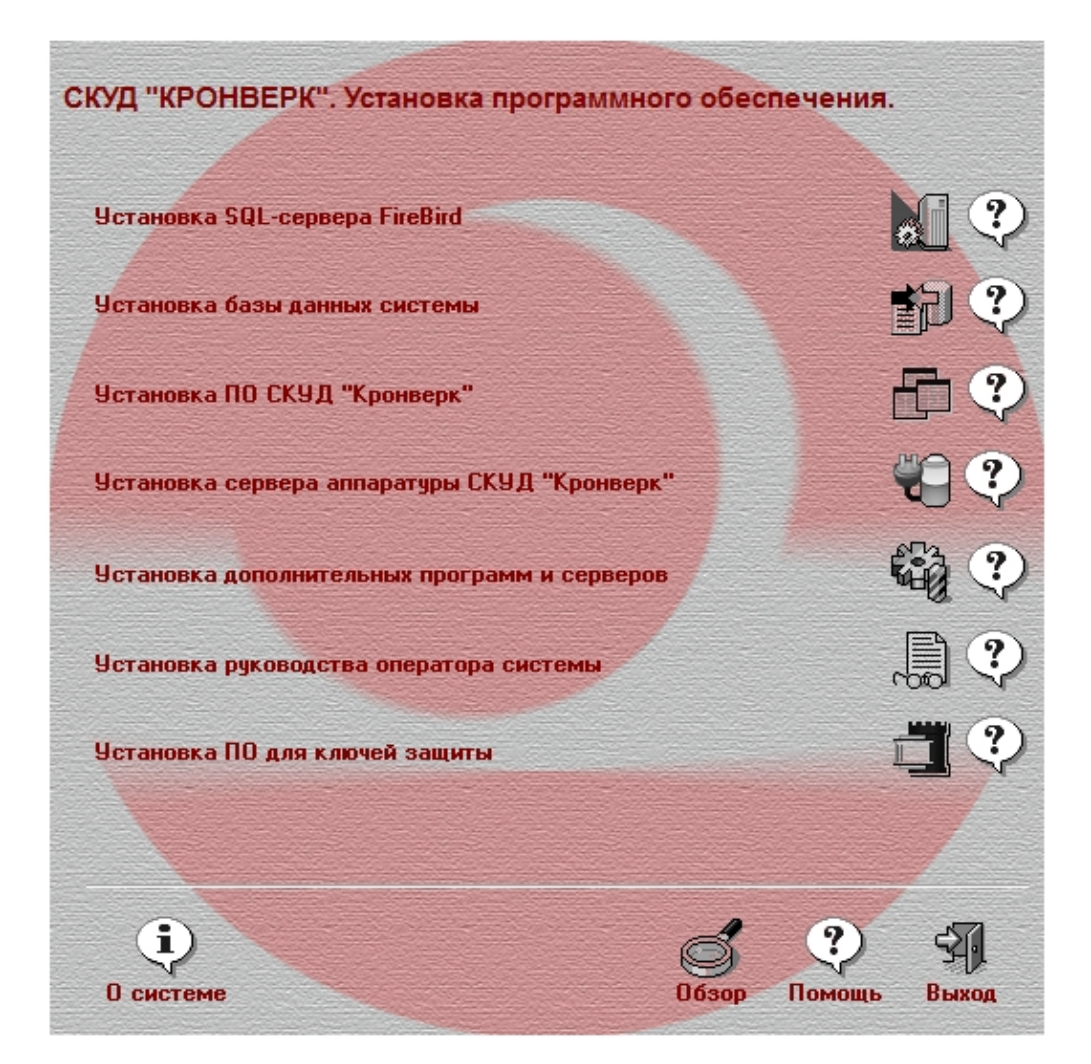

Необходимо в следующей последовательности выполнить установку следующего ПО:

- 1. Установить SQL-сервер *FireBird*.
- 2. Установить базу данных системы.
- 3. Установить ПО СКУД *Кронверк*.
- 4. Установить Сервер аппаратуры СКУД *Кронверк*.

#### <span id="page-6-0"></span>4.2.2 Конфигурирование СКУД Кронверк в программном обеспечении Кронверк Профессионал

#### **Внимание!**

Подробная информации по *СКУД Кронверк* и ПО *Кронверк Профессионал* приведена в официальной справочной документации производителя, которая доступна на диске или [сайте](http://www.kronwerk.ru/download/download_doc_kro.php).

Конфигурирование СКУД *Кронверк* в программном обеспечении Кронверк *Профессионал* включает в себя следующие шаги:

1. Конфигурирование контроллера. В ПО *Администратор* создать пользователя с правами администратора, задать логин и пароль и разрешить запуск и управление ПО: *Сервер* 

*аппаратуры, Сервер портов, Конфигуратор, Бюро пропусков, Управление системой, Кронверк API.*

- 2. В ПО *Сервер аппаратуры* настроить порт.
- 3. В ПО *Конфигуратор* настроить контроллер. Задать адрес, синхронизировать время, сконфигурировать точки доступа и записать изменения в контроллер.
- 4. Запустить ПО *Сервер аппаратуры* (если оно было остановлено). В ПО *Бюро пропусков* создать уровни доступа и записать их в контроллер.

Конфигурирование СКУД *Кронверк* в программном обеспечении Кронверк *Профессионал* завершено.

### <span id="page-7-0"></span>4.3 Установка и запуск службы Kronwerk API service

Для подключения СКУД *Кронверк* к программному комплексу *Интеллект* необходимо запустить службу *Kronwerk API service*. Дистрибутив с установкой можно получить, обратившись к производителю.

Для установки службы в командной строке Windows необходимо ввести следующее: "<Путь к дистрибутиву службы>\service\krsvs.exe" /install. После этого необходимо запустить службу в диспетчере служб Windows и установить для нее автоматический режим запуска.

## <span id="page-7-1"></span>4.4 Настройка подключения СКУД Кронверк к программному комплексу Интеллект

Настройка подключения СКУД *Кронверк* к программному комплексу *Интеллект* проходит следующим образом:

1. На базе объекта **Компьютер** на вкладке **Оборудование** диалогового окна **Настройка системы** создать объект **Кронверк**.

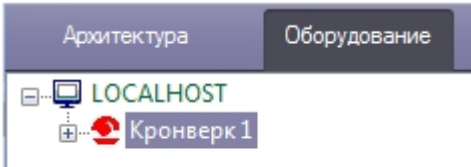

- 2. На панели настроек объекта **Кронверк** выполнить настройку подключения:
	- a. ввести локальный IP-адрес Сервера *Кронверк* (**1**);

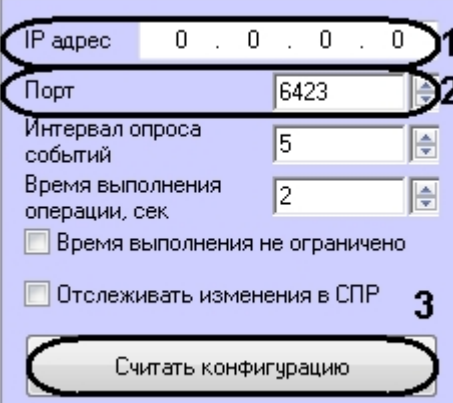

- b. порт подключения оставить без изменений **6423** (**2**).
- 3. Нажать кнопку **Считать конфигурацию** (**3**).

В результате выполнения операции будет построено дерево объектов модуля интеграции СКУД *Кронверк.*

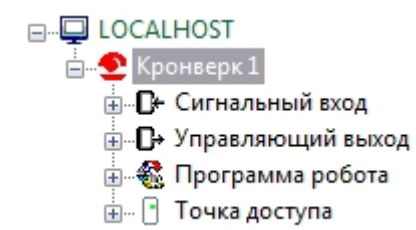

Настройка подключения СКУД *Кронверк* к программному комплексу *Интеллект* завершена.

### <span id="page-8-0"></span>4.5 Настройка СКУД Кронверк в программном комплексе Интеллект

#### <span id="page-8-1"></span>4.5.1 Настройка соответствия групп доступа СКУД Кронверк и уровней доступа ПК Интеллект

Настройка соответствия групп доступа СКУД *Кронверк* и уровней доступа ПК *Интеллект* необходима для корректной записи пользователей в контроллер. Если пользователь обладает уровнем доступа, который не соответствует какой-либо группе доступа, то его данные не попадут контроллер.

Настройка соответствия групп доступа СКУД *Кронверк* и уровней доступа ПК *Интеллекта* осуществляется следующим образом:

1. На панели настроек объекта **Кронверк** нажать кнопку **Настройка групп доступа** (**1**).

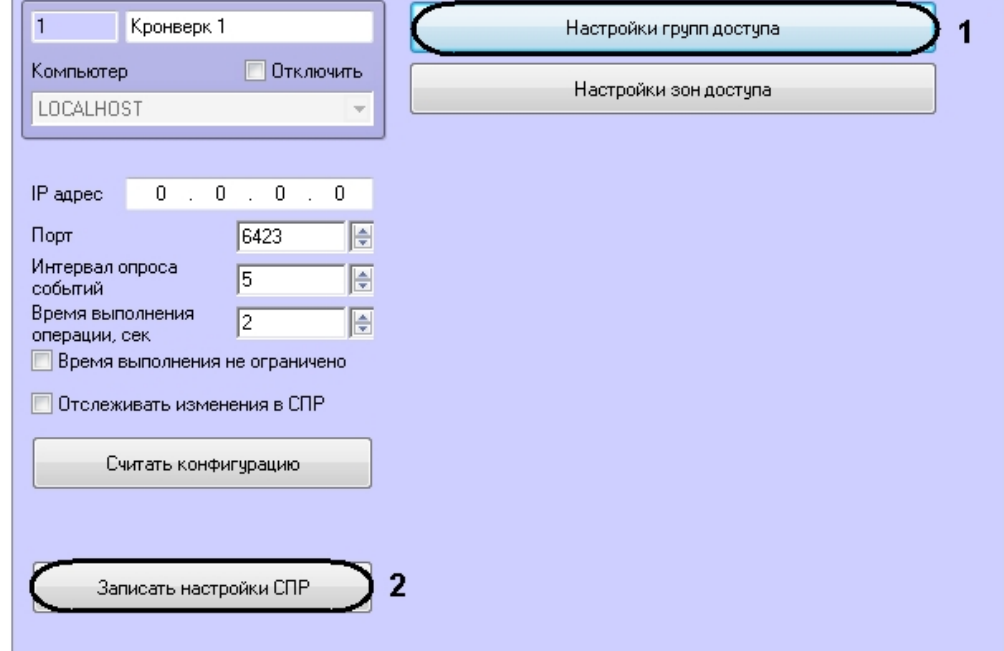

2. Каждый группе доступа СКУД *Кронверк* выбрать в соответствие уровень доступа ПК *Интеллект.*

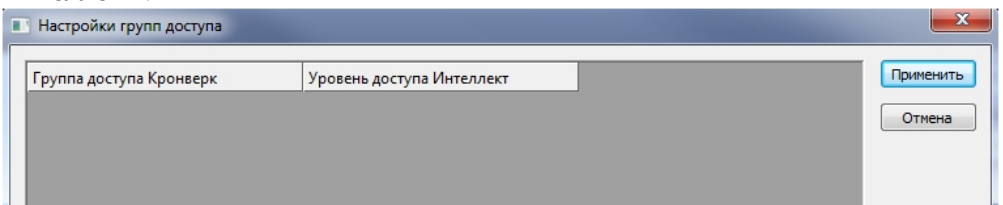

- 3. Нажать кнопку **Применить** в окне **Настройка групп доступа** и затем на панели настроек объекта **Кронверк***.*
- 4. Нажать кнопку **Записать настройки СПР** (**2**).

Соответствие групп доступа СКУД *Кронверк* и уровней доступа ПК *Интеллект* установлено.

### <span id="page-9-0"></span>4.5.2 Настройка соответствия зон доступа СКУД Кронверк и разделов ПК Интеллект

Настройка соответствия зон доступа СКУД *Кронверк* и разделов ПК *Интеллекта* необходима для автоматического получения зон доступа СКУД *Кронверк* в конфигурации точек доступа.

Настройка соответствия зон доступа СКУД *Кронверк* и разделов ПК *Интеллекта* осуществляется следующий образом:

1. На панели настроек объекта **Кронверк** нажать кнопку **Настройка зон доступа** (**1**).

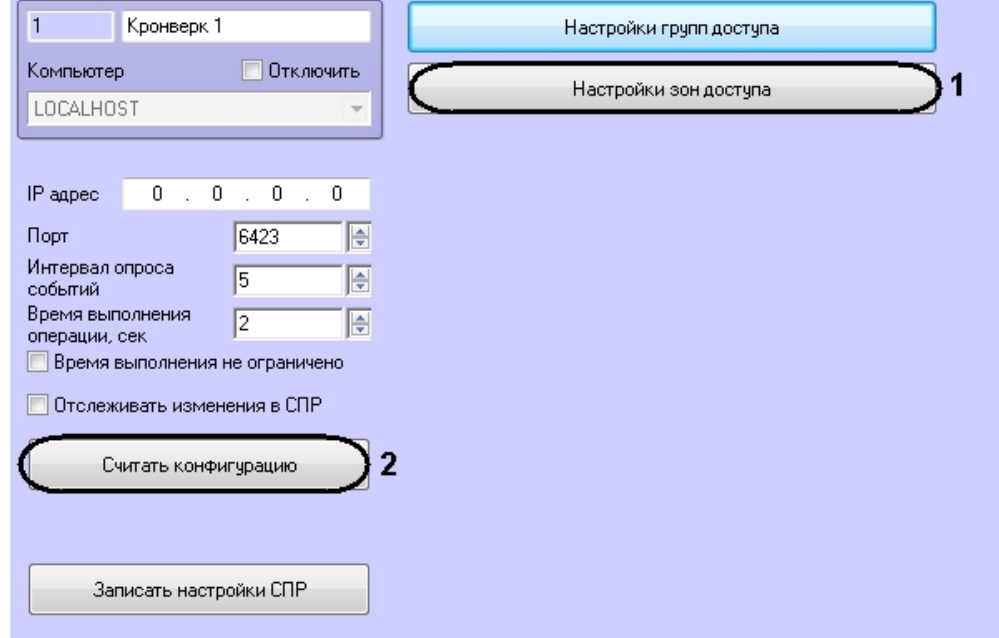

2. Каждый зоне доступа СКУД *Кронверк* выбрать в соответствие объект **Раздел** ПК *Интеллекта.***В Настройки зон доступа** 

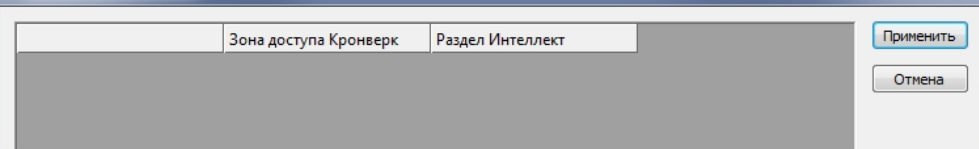

- 3. Нажать кнопку **Применить** в окне **Настройка зон доступа** и затем на панели настроек объекта **Кронверк***.*
- 4. Выполнить чтение конфигурации СКУД Кронверк, нажав кнопку **Считать конфигурацию** (**2**).

В результате дерево объектов обновится, для точек доступа будут получены зоны на вход и выход.

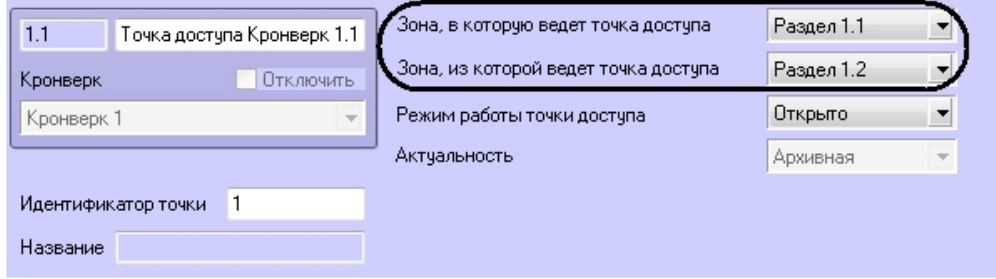

#### <span id="page-10-0"></span>4.5.3 Запись пользователей и уровней доступа в контроллер

В контроллер может быть записан только один уровень доступа от каждого пользователя (ограничение контроллера).

Пользователь может быть записан в контроллер только в том случае, если его уровень доступа соответствует группе доступа СКУД *Кронверк* (см. [Настройка соответствия групп доступа СКУД](#page-8-1)  Кронверк и уровней доступа ПК Интеллект).

Для записи данных в контроллер необходимо нажать кнопку **Записать настройки СПР** на панели настроек объекта **Кронверк** (**1**).

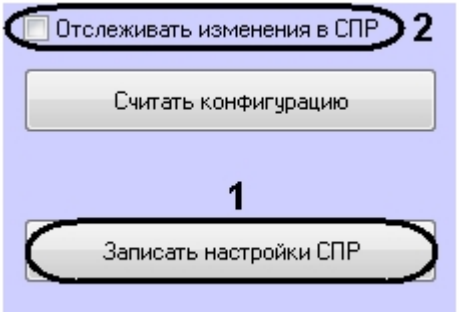

Для автоматической пересылки данных в контроллер необходимо установить флажок **Отслеживать изменения в СПР** (**2**) и нажать кнопку **Применить**.

#### <span id="page-10-1"></span>4.5.4 Настройка опроса ПО Кронверк Профессионал

ПК *Интеллект* может опрашивать ПО *Кронверк Профессионал* на предмет поступления новых событий.

Настройка опроса проходит на панели настроек объекта **Кронверк** и заключается в следующем:

1. Задать интервал опроса ПО *Кронверк Профессионал* в секундах в соответствующем поле (**1**).

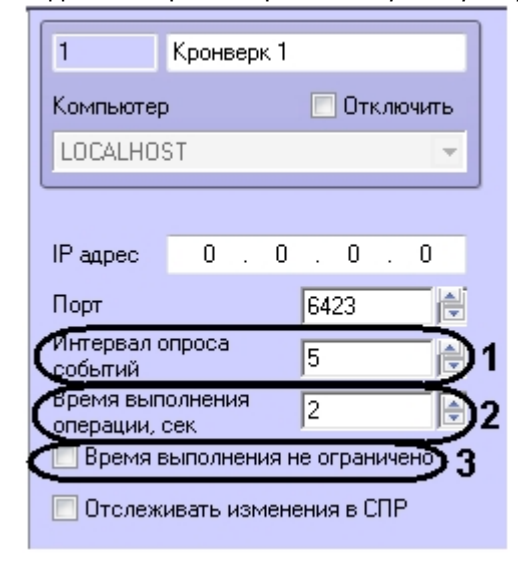

- 2. Задать время отклика в секундах в поле **Время выполнения операции** (**2**). Если время будет превышено, поступит событие **Истекло время выполнения операции***.*
- 3. Если не требуется ограничивать время отклика ПО *Кронверк Профессионал,* установить флажок **Время выполнения не ограничено** (**3**).
- 4. Нажать кнопку **Применить**.

Настройка опроса завершена.

## <span id="page-12-0"></span>5 Работа с модулем интеграции Кронверк

### <span id="page-12-1"></span>5.1 Общие сведения о работе с модулем интеграции Кронверк

Для работы с модулем интеграции *Кронверк* используются следующие интерфейсные объекты:

- 1. **Карта**.
- 2. **Протокол событий**.
- 3. **Бюро пропусков**.

[Сведения по настройке данных интерфейсных объектов приведены в документах](https://docs.itvgroup.ru/confluence/pages/viewpage.action?pageId=136938089) Программный комплекс Интеллект: Руководство Администратора и [Руководство по настройке и работе с модулем](https://docs.itvgroup.ru/confluence/pages/viewpage.action?pageId=128909588)  Бюро пропусков*.*

[Работа с интерфейсными объектами подробно описана в документе](https://docs.itvgroup.ru/confluence/pages/viewpage.action?pageId=136937896) Программный комплекс Интеллект: Руководство Оператора.

### <span id="page-12-2"></span>5.2 Управление точками доступа СКУД Кронверк

Управление точкой доступа *СКУД Кронверк* осуществляется в интерактивном окне Карта с использованием функционального меню объекта **Точка доступа Кронверк**.

#### Точка доступа Кронверк 1.1[1.1]

Запретить проход Разрешить проход

Сбросить тревогу

Команды управления точкой доступа описаны в таблице.

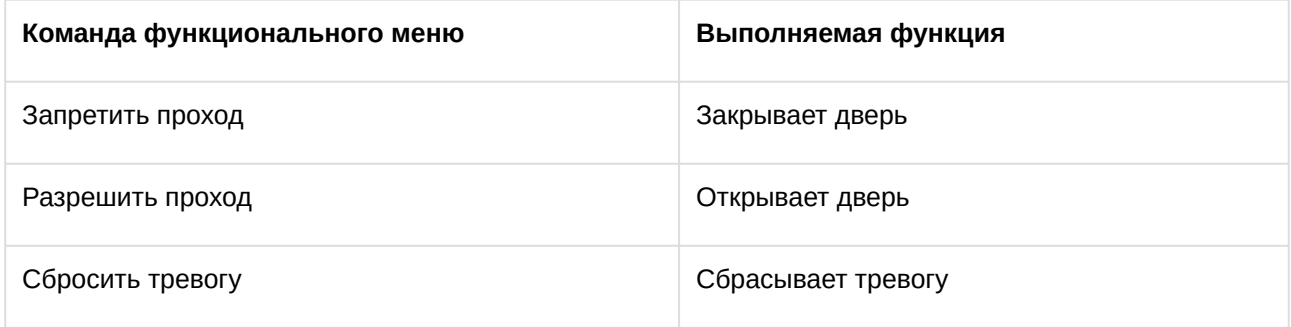